Microsoft

# Paint

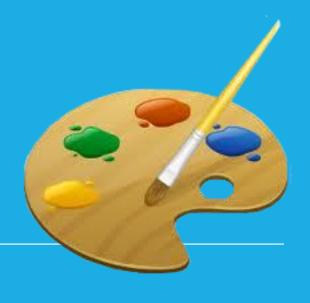

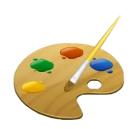

#### What is Paint?

## Paint is a program that helps you to draw, colour and change pictures.

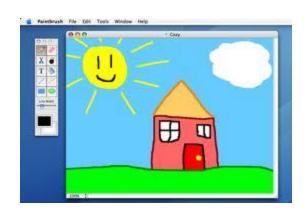

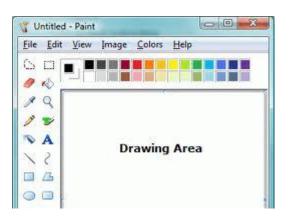

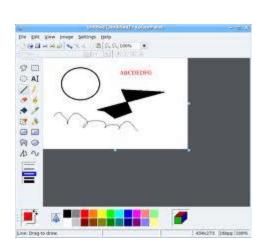

### **Opening Paint**

Type here to search

In your search bar, type 'Paint' and press the entre key.

Ħŧ

Double click on the paint tab to open it.

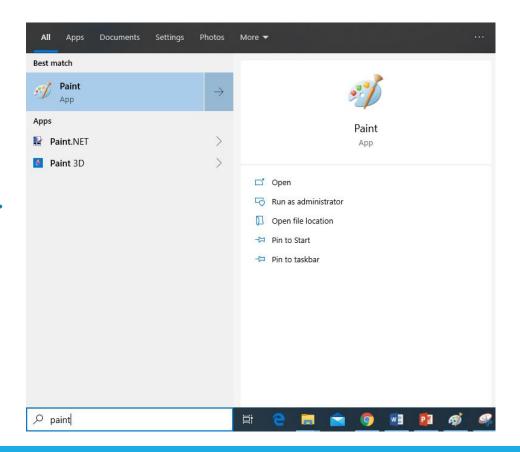

**Using Paint** 

When you start Paint, you see a window that is mostly blank, with just a few tools for drawing and painting.

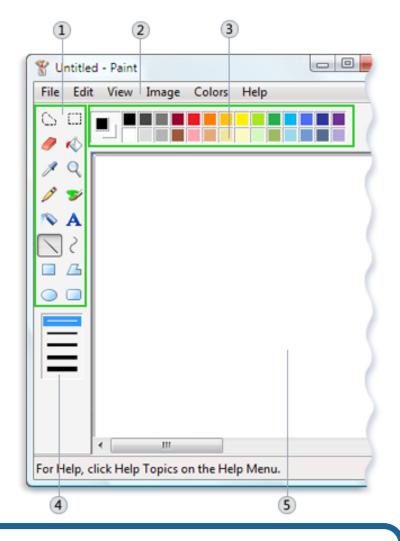

Tool box
Menu bar
Colour box
Options box
Drawing area

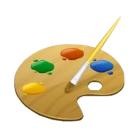

#### Working with tools

Paint includes a handy collection of drawing tools in the toolbox. You can use these tools to create freehand drawings and add a variety of shapes to your pictures.

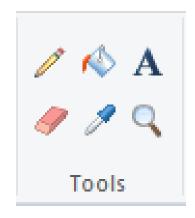

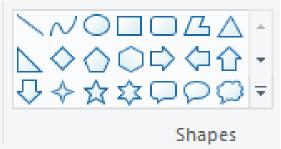

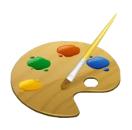

#### Brushes

There are many brushes for you to choose from. Each one adds a new effect to your artwork so make sure your try them all out!

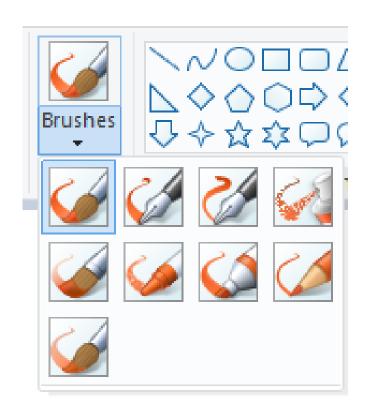

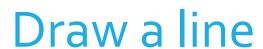

You can draw lines using the pencil or paintbrush.

Lines can be straight, curved and wiggly.

#### Draw a straight line

- Click the Line tool
- 2. In the Colour box, click the colour you want to use.
- 3. To draw, drag the pointer across the white page

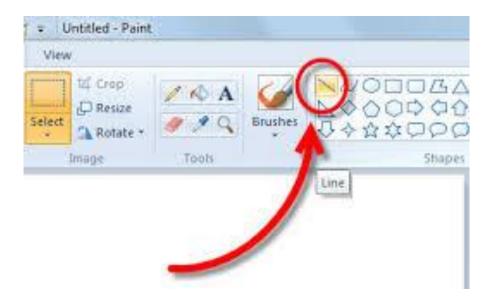

### Draw a squiggly line

- Click the Pencil tool
- 2. In the Colour box, click the colour you want to use.
- 3. To draw, drag the pointer across the white page

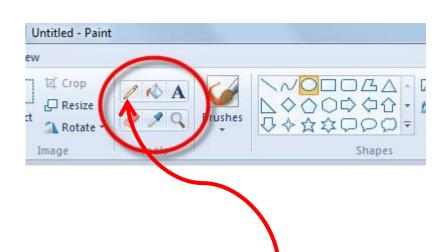

#### Draw a shape

Some tools, like the Rectangle and Ellipse let you add shapes to your drawing

- 1. Click on the **Insert tab**
- Click on Shapes
- 3. Select the shape you wish
- 4. Click and drag the mouse to create your shape where you want it to be

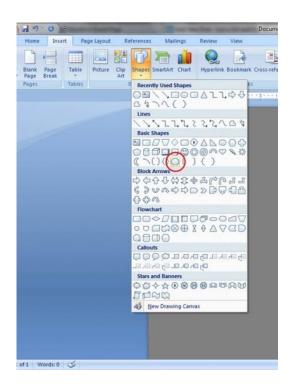

## Fill a shape

When you insert a shape, it will just be an outline. To fill it with a colour:

- 1. Right click on the shape
- 2. Click on **Shapes**
- 3. Select the shape you wish
- 4. Click and drag the mouse to create your shape where you want it to be
- 5. Click on the colour you wish
- 6. Click on the Fill tool

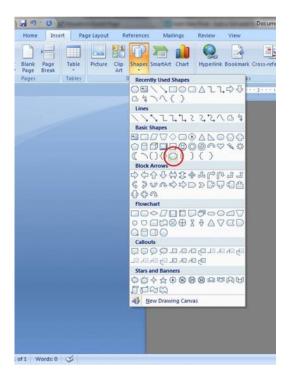

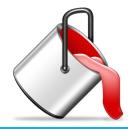

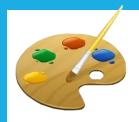

#### Erasing

If you make a mistake, there is a handy **Eraser** tool

- 1. Click on the Eraser tool to make the pointer arrow turn into an eraser
- 2. Point at the bits you want to take out, press the left mouse button and move it around

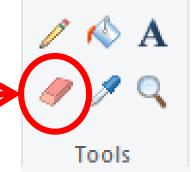

#### Inserting a text box

If you want to type some words into your image, you can insert a text box

- 1. Click on the **Text icon**
- Drag the text cursor to draw a text box
- 3. Type your text into the text box
- 4. Highlight the text and change the font colour

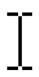

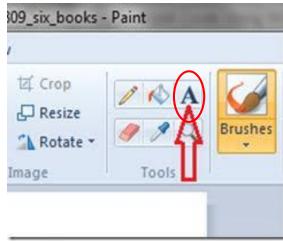